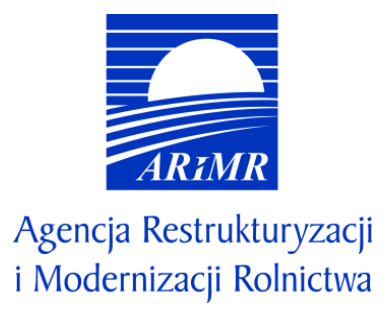

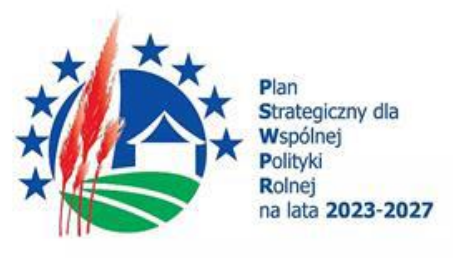

# **INSTRUKCJA WYPEŁNIANIA WNIOSKU O PRZYZNANIE POMOCY W RAMACH PLANU STRATEGICZNEGO DLA WSPÓLNEJ POLITYKI ROLNEJ NA LATA 2023-2027 DLA INTERWENCJI I.6.5 "POMOC NA ODBUDOWĘ I POPRAWĘ WARTOŚCI UŻYTKOWEJ PSZCZÓŁ"**

## **I. Informacje wstępne**

Pomoc finansową w ramach interwencji I.6.5 "Pomoc na odbudowe i poprawę wartości użytkowej pszczół" (zwanej dalej I.6.5), przyznaje się na podstawie *Regulaminu naborów Wniosków o Przyznanie Pomocy dla interwencji w sektorze pszczelarskim (I.6.1.-I.6.7) na rok pszczelarski 2024 w ramach Planu Strategicznego dla Wspólnej Polityki Rolnej na lata 2023-2027*.

## **II. Informacje ogólne**

- 1. Przed wypełnieniem formularza wniosku o przyznanie pomocy w ramach I.6.5 (zwanego dalej wnioskiem) należy zapoznać się z:
	- a) zasadami przyznawania pomocy, zawartymi w dokumentach opracowanych przez Ministra Rolnictwa i Rozwoju Wsi:
		- Wytycznych podstawowych w zakresie pomocy finansowej w ramach Planu Strategicznego dla Wspólnej Polityki Rolnej na lata 2023-2027 [\(https://www.gov.pl/web/rolnictwo/wytyczne-podstawowe-w-zakresie-pomocy](https://www.gov.pl/web/rolnictwo/wytyczne-podstawowe-w-zakresie-pomocy-finansowej-w-ramach-planu-strategicznego-dla-wspolnej-polityki-rolnej-na-lata-20232027)[finansowej-w-ramach-planu-strategicznego-dla-wspolnej-polityki-rolnej-na-lata-20232027\)](https://www.gov.pl/web/rolnictwo/wytyczne-podstawowe-w-zakresie-pomocy-finansowej-w-ramach-planu-strategicznego-dla-wspolnej-polityki-rolnej-na-lata-20232027);
		- Wytyczne szczegółowe w zakresie przyznawania, wypłaty i zwrotu pomocy w ramach Planu Strategicznego dla Wspólnej Polityki Rolnej na lata 2023–2027 dla interwencji w sektorze pszczelarskim [\(https://www.gov.pl/web/rolnictwo/wytyczne-szczegolowe-w-zakresie-przyznawania-wyplaty-i-zwrotu-pomocy](https://www.gov.pl/web/rolnictwo/wytyczne-szczegolowe-w-zakresie-przyznawania-wyplaty-i-zwrotu-pomocy-finansowej-w-ramach-planu-strategicznego-dla-wspolnej-polityki-rolnej-na-lata-20232027-dla-interwencji-w-sektorze-pszczelarskim)[finansowej-w-ramach-planu-strategicznego-dla-wspolnej-polityki-rolnej-na-lata-20232027-dla-interwencji-w](https://www.gov.pl/web/rolnictwo/wytyczne-szczegolowe-w-zakresie-przyznawania-wyplaty-i-zwrotu-pomocy-finansowej-w-ramach-planu-strategicznego-dla-wspolnej-polityki-rolnej-na-lata-20232027-dla-interwencji-w-sektorze-pszczelarskim)[sektorze-pszczelarskim](https://www.gov.pl/web/rolnictwo/wytyczne-szczegolowe-w-zakresie-przyznawania-wyplaty-i-zwrotu-pomocy-finansowej-w-ramach-planu-strategicznego-dla-wspolnej-polityki-rolnej-na-lata-20232027-dla-interwencji-w-sektorze-pszczelarskim) );
	- b) Regulaminem naborów Wniosków o Przyznanie Pomocy dla interwencji w sektorze pszczelarskim (I.6.1.-I.6.7) na rok pszczelarski 2024 w ramach Planu Strategicznego dla Wspólnej Polityki Rolnej na lata 2023-2027. [\(https://www.gov.pl/web/arimr/interwencje-pszczelarskie](https://www.gov.pl/web/arimr/interwencje-pszczelarskie) ).
- 2. Wniosek wypełnia się i składa wyłącznie za pośrednictwem udostępnianej przez ARiMR Platformy Usług Elektronicznych (zwany dalej PUE). Wniosek jest dostępny dla użytkownika zalogowanego do PUE. Po wypełnieniu wszystkich wymaganych pól oraz dołączeniu niezbędnych załączników możliwe jest złożenie wniosku.
- 3. Wniosek składa się w terminie określonym w ogłoszeniu o naborze.
- 4. Szczegółowe zasady dotyczące składania wniosku i jego rozpatrywania zawarte są w *Regulaminie naborów Wniosków o Przyznanie Pomocy dla interwencji w sektorze pszczelarskim (I.6.1.-I.6.7) na rok pszczelarski 2024 w ramach Planu Strategicznego dla Wspólnej Polityki Rolnej na lata 2023-2027.*
- 5. W trakcie trwania naboru oraz po dniu jego zakończenia nie ma możliwości dokonania zmian w odniesieniu do złożonego wniosku.
- 6. **W trakcie trwania naboru** Wnioskodawca, chcąc wprowadzić zmiany, może wycofać wniosek i złożyć go ponownie.
- 7. Wnioskodawca jest zobowiązany do niezwłocznego informowania o wszelkich istotnych zmianach w zakresie danych i informacji zawartych we wniosku oraz dołączonych do niego dokumentach niezwłocznie po zaistnieniu tych zmian.

## **III. Jak wypełnić poszczególne pola formularza?**

Pola/sekcje opatrzone gwiazdką (\*) są obowiązkowe do wypełnienia lub dokonania wyboru.

## 1. Część "Informacje podstawowe"

Każdy wnioskodawca wypełnia tę część wniosku.

### Sekcja: **Cel złożenia wniosku**

 $\hat{\omega}$  > Załatw sprawę > Złóż wniosek o przyznanie pomocy w ramach PS WPR 2023-2027

# **Wniosek o przyznanie pomocy** w ramach PS WPR 2023-2027

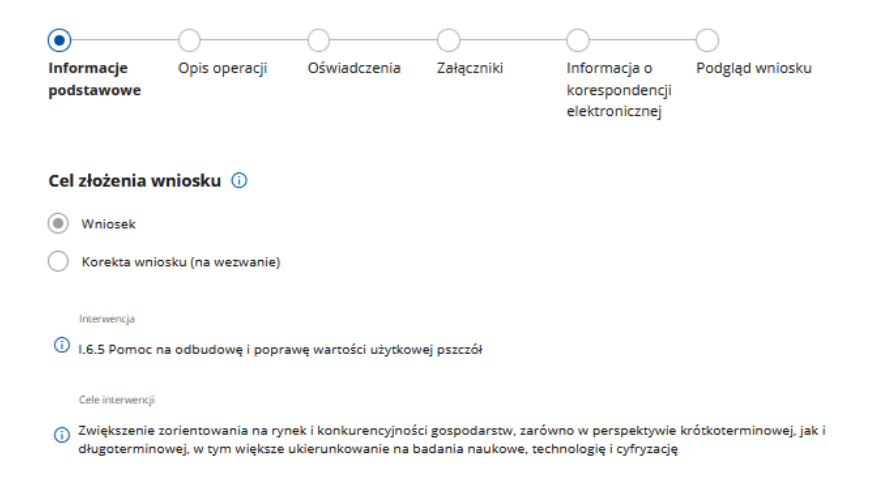

## Dane identyfikacyjne wnioskodawcy

#### Wniosek składa (i)

- O soba fizyczna
- (a) Osoba prawna

Pole zablokowane do edycji. Cele wypełnione automatycznie.

#### Sekcja: **Interwencja**

Pole zablokowane do edycji. Nazwa interwencji wypełniona automatycznie.

### Sekcja: **Cele interwencji**

Pole zablokowane do edycji. Cele wypełnione automatycznie.

#### Sekcja: **Wniosek składa**

Poniższe dane identyfikacyjne i adresowe, wypełnione są danymi pozyskanymi z bazy Ewidencji Producentów (zwaną dalej: EP), która jest prowadzona przez ARiMR, na podstawie numeru EP wnioskodawcy wskazanego przy logowaniu do PUE.

**W przypadku niezgodności wyświetlonych danych ze stanem faktycznym (np. zmiana adresu), zaleca się, by wnioskodawca w pierwszej kolejności dokonał korekty swoich danych w EP, za pomocą złożonego do właściwego Biura Powiatowego ARiMR wniosku o wpis do ewidencji producentów w zakresie zmiany danych (dostępnego pod linkiem: <https://www.gov.pl/web/arimr/wniosek-o-wpis-do-ewidencji-producentow2>), a następnie (po dokonaniu korekty tych danych przez biuro powiatowe ARiMR), wysłał wniosek dotyczący I.6.5 za pomocą PUE.**

W tym polu wskazana jest forma prawna wnioskodawcy tj.:

• osoba prawna

Pole zablokowane do edycji. Pole wypełniane automatycznie na podstawie danych z bazy EP.

#### Sekcja: **Dane wnioskodawcy**

W tej części wymagane są następujące dane identyfikacyjne dla wnioskodawcy będącego osobą prawną:

- numer EP
- nazwa
- REGON

- NIP

Ww. pola są zablokowane do zmiany przez wnioskodawcę. Pola wypełniane automatycznie na podstawie danych z bazy EP.

**W przypadku niezgodności wyświetlonych danych ze stanem faktycznym (np. zmiana adresu), zaleca się, by wnioskodawca w pierwszej kolejności dokonał korekty swoich danych w EP, za pomocą złożonego do właściwego Biura Powiatowego ARiMR wniosku o wpis do ewidencji producentów w zakresie zmiany danych (dostępnego pod linkiem: <https://www.gov.pl/web/arimr/wniosek-o-wpis-do-ewidencji-producentow2>), a następnie (po dokonaniu korekty tych danych przez biuro powiatowe ARiMR), wysłał wniosek dotyczący I.6.5 za pomocą PUE.**

### Sekcja: **Adres wnioskodawcy**

W tej części wymagane są następujące dane:

- miejscowość
- kod pocztowy
- poczta
- ulica
- numer domu
- numer lokalu

Pola zablokowane do edycji. Pola wypełniane automatycznie na podstawie danych z bazy EP.

**W przypadku niezgodności wyświetlonych danych ze stanem faktycznym (np. zmiana adresu), zaleca się, by wnioskodawca w pierwszej kolejności dokonał korekty swoich danych w EP, za pomocą złożonego do właściwego Biura Powiatowego ARiMR wniosku o wpis do ewidencji producentów w zakresie zmiany danych (dostępnego pod linkiem: <https://www.gov.pl/web/arimr/wniosek-o-wpis-do-ewidencji-producentow2>), a następnie (po dokonaniu korekty tych danych przez biuro powiatowe ARiMR), wysłał wniosek dotyczący I.6.5 za pomocą PUE.**

### Sekcja: **Przynależność do grupy**

Sekcja widoczna w przypadku, gdy o pomoc wnioskuje osoba prawna albo jednostka organizacyjna nieposiadająca osobowości prawnej.

### Przynależność do grupy

Wnioskodawca przynależy do grupy, o której mowa w art. 2 ust. 11 dyrektywy Parlamentu Europejskiego i Rady 2013/34/UE ©

 $\odot$  Tak

 $\bigcap$  Nie

### Podmioty należące do grupy

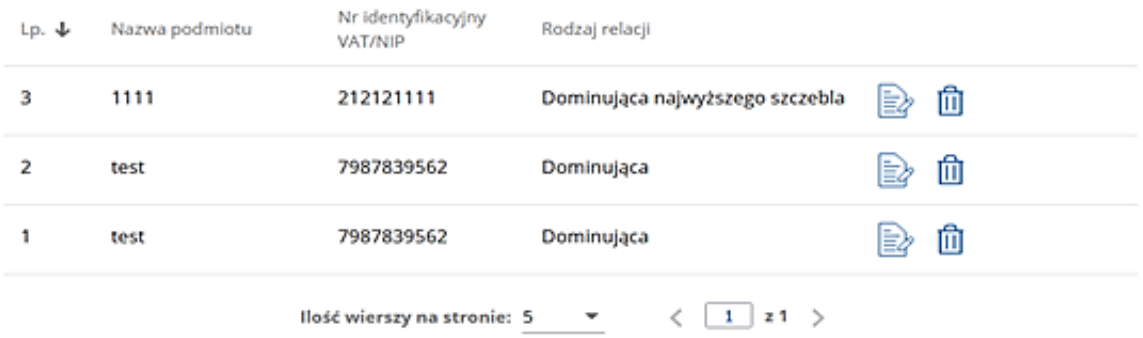

# (+) Dodaj podmiot

W zależności od stanu faktycznego spółka zaznacza właściwą odpowiedź, posiłkując się poniższymi wyjaśnieniami.

Grupa oznacza spółkę dominująca i wszystkie jej spółki zależne. Przez spółkę rozumie się: spółkę akcyjną, spółkę z ograniczoną odpowiedzialnością, spółkę komandytowo-akcyjną, spółkę jawną i spółkę komandytową.

Jeżeli wnioskodawca jest spółką akcyjną, spółką z ograniczoną odpowiedzialnością, spółką komandytowo-akcyjną, spółką jawną albo spółką komandytową i występuje co najmniej jeden z przypadków określonych poniżej, tj.:

- a) posiada bezpośrednio lub pośrednio większość ogólnej liczby głosów w organie stanowiącym jednostki zależnej, także na podstawie porozumień z innymi uprawnionymi do głosu, wykonującymi prawa głosu zgodnie z wolą jednostki dominującej, lub
- b) jest udziałowcem jednostki zależnej i jest uprawniony do kierowania polityką finansową i operacyjną tej jednostki zależnej w sposób samodzielny lub przez wyznaczone przez siebie osoby lub jednostki na podstawie umowy zawartej z innymi uprawnionymi do głosu, posiadającymi na podstawie statutu lub umowy spółki, łącznie z jednostką dominującą, większość ogólnej liczby głosów w organie stanowiącym, lub
- c) jest udziałowcem jednostki zależnej i jest uprawniony do powoływania i odwoływania większości członków organów zarządzających, nadzorujących lub administrujących tej jednostki zależnej, lub
- d) jest udziałowcem jednostki zależnej, której więcej niż połowę składu organów zarządzających, nadzorujących lub administrujących w poprzednim roku obrotowym, w ciągu bieżącego roku obrotowego i do czasu sporządzenia sprawozdania finansowego za bieżący rok obrotowy stanowią osoby powołane do pełnienia tych funkcji w rezultacie wykonywania przez jednostkę dominującą prawa głosu w organach tej jednostki zależnej, chyba że inna jednostka lub osoba ma w stosunku do tej jednostki zależnej prawa, o których mowa w lit. a, c lub e, lub
- e) jest udziałowcem jednostki zależnej i jest uprawniony do kierowania polityką finansową i operacyjną tej jednostki zależnej, na podstawie umowy zawartej z tą jednostką zależną albo statutu lub umowy tej jednostki zależnej.

to wówczas zaznacza odpowiedź **TAK.** Wówczas udostępnione zostanie sekcja **Podmioty należące do grupy,** w której należy wprowadzić dane dla każdego z podmiotów w odniesieniu do których zachodzi co najmniej jedna przesłanka wskazana w lit. a–e wchodzących w skład grupy. Po wciśnięciu przycisku **Dodaj** udostępnione zostanie okno, w którym należy wpisać:

- nazwę podmiotu,
- numer identyfikacyjny VAT/NIP,
- rodzaj relacji (do wyboru z listy: dominująca najwyższego szczebla, dominująca, zależna).

Poszczególne pozycje można modyfikować lub usuwać wykorzystując do tego celu przyciski umieszczone po prawej stronie tabeli.

W przypadku gdy wnioskodawca nie przynależy do grupy zdefiniowanej powyżej zaznacza odpowiedź **NIE** i przechodzi do dalszego wypełniania wniosku.

### **2. Część "Opis operacji"**

Każdy wnioskodawca wypełnia tę część wniosku.

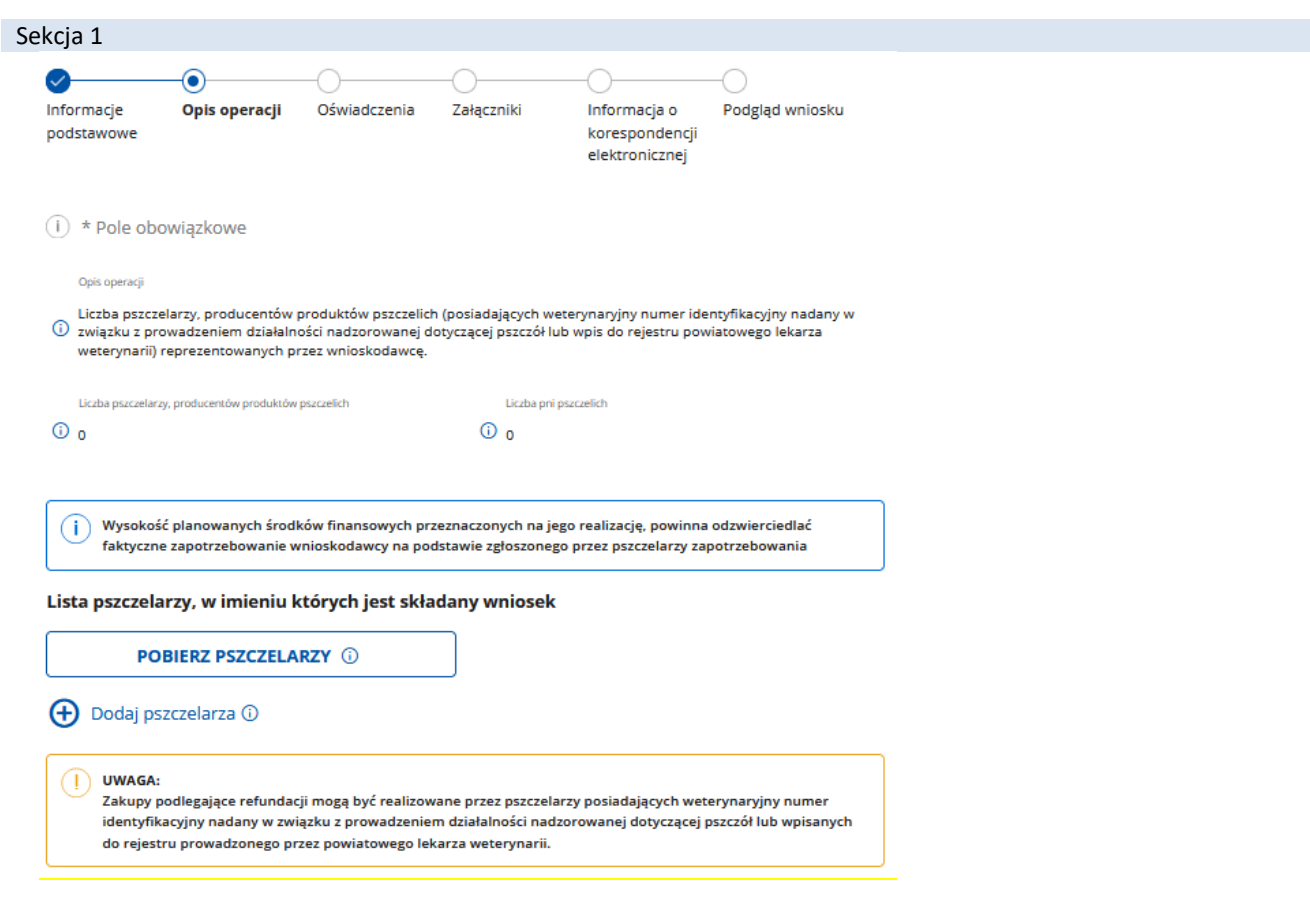

Pole *"Liczba pszczelarzy, producentów produktów pszczelich"* – pole nieedytowalne, uzupełniane automatycznie wraz z wprowadzeniem kolejnych pszczelarzy w formularzu wniosku

Pole *"Liczba pni pszczelich"* – pole nieedytowalne, uzupełniane automatycznie wraz z wprowadzeniem kolejnych pszczelarzy w formularzu wniosku

Wnioskodawca ma możliwość użycia przycisku: **"POBIERZ PSZCZELARZY"**, który pozwoli zaimplementować do wniosku listę pszczelarzy, która była wprowadzona we wcześniejszym wniosku danego podmiotu, z założeniem:

- jeżeli jest to pierwszy wniosek wypełniany przez osobę prawną w roku pszczelarskim 2024 to system podstawi pszczelarzy z ostatniego wniosku z roku 2023 z możliwością:

- edycji pni pszczelich danego pszczelarza zgodnie **ze stanem na dzień 30.09.2023 r.** *(w przypadku, gdy Wnioskodawca/pszczelarz zarejestrował pasiekę w dniu, np. 13.11.2023 r. i nie posiadał pni pszczelich w dniu 30.09.2023 r., we Wniosku o przyznanie pomocy należy wpisać liczbę pni pszczelich według stanu na dzień zarejestrowania pasieki).*
- wprowadzanie przy każdym pszczelarzu kwoty netto wydatków, którą poniesie dany pszczelarz w celu realizacji danej interwencji
- usunięcia pszczelarza z listy pszczelarzy.

- jeżeli jest to kolejny wniosek składany w ramach roku pszczelarskiego 2024 wówczas system podstawi listę pszczelarzy z ostatniego wniosku złożonego w roku pszczelarskim 2024:

- bez możliwości edycji pni pszczelich,
- z możliwością wprowadzania przy każdym pszczelarzu kwoty netto wydatków, którą poniesie dany pszczelarz w celu realizacji danej interwencji
- z możliwością usunięcia danego pszczelarza.

Wnioskodawca ma możliwość również wprowadzania pszczelarzy pojedynczo poprzez użycie przycisku **"DODAJ PSZCZELARZA"** wówczas wyświetli się formatka

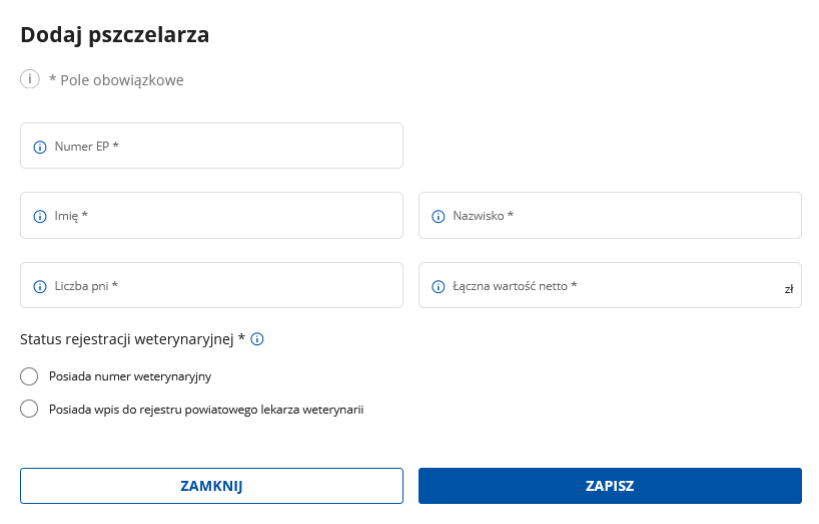

W której należy wprowadzić:

**- numer EP pszczelarza**: numer zgodny z Ewidencją producentów

**- imię pszczelarza**: system informuje, czy wprowadzone imię jest zgodnie z danymi w bazie EP, niemniej jednak jest to informacja podpowiadająca, ale nieblokująca

**- nazwisko pszczelarza**: system informuje, czy wprowadzone nazwisko jest zgodnie z danymi w bazie EP, niemniej jednak jest to informacja podpowiadająca, ale nieblokująca

**- liczbę pni pszczelich**: należy wprowadzić liczbę pni pszczelich danego pszczelarza **na dzień 30.09.2023 r.** *(w przypadku, gdy Wnioskodawca/pszczelarz zarejestrował pasiekę w dniu, np. 13.11.2023 r. i nie posiadał pni pszczelich w dniu 30.09.2023 r., we Wniosku o przyznanie pomocy należy wpisać liczbę pni pszczelich według stanu na dzień zarejestrowania pasieki).*

**- łączna wartość netto**: należy wprowadzić kwotę netto wydatków, którą poniesie dany pszczelarz w celu realizacji danej interwencji

**- status rejestracji weterynaryjnej**: należy wskazać czy dany pszczelarz posiada numer weterynaryjny czy wpis do rejestru powiatowego lekarza weterynarii – jest to warunek konieczny udziału w interwencji.

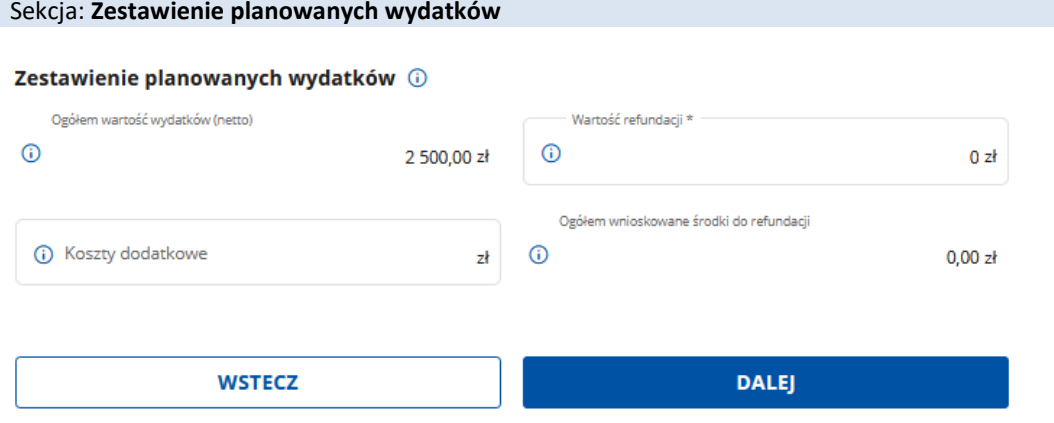

Pole *Ogółem wartość wydatków (netto)* – pole zablokowane do edycji, wypełnione automatycznie, tj. suma wartości kwot z pola łączna wartość netto (PLN) przy poszczególnych pszczelarzach.

Pole *Wartość refundacji (PLN)* – pole edytowalne. Należy wpisać kwotę wyliczoną z uwzględnieniem założeń przedmiotowej interwencji, tj. Refundacja do **70% kosztów netto zakupu, tj. kwoty z pola: "***Ogółem wartość wydatków (netto)***"oraz nie więcej niż 10 000,00 zł na pszczelarza**.

Pole *Koszty dodatkowe -* pole edytowalne. Należy wpisać kwotę wyliczoną z uwzględnieniem założeń przedmiotowej interwencji, tj. wartość udokumentowanych kosztów bezpośrednio związanych z wykonaniem projektu do 4% kwoty z pola "*Wartość refundacji (PLN)"* oraz *nie więcej niż 30 zł w przeliczeniu na danego pszczelarza***.**

#### Sekcja: **Planowane zakupy**

W tej części formularza, Wnioskodawca musi zadeklarować, co planuje zakupić w ramach przedmiotowej interwencji.

W tym celu, musi wskazać poprzez odznaczenia minimum jednego z checkboksów, czy planuje zakupić matki pszczele czy pakiety/odkłady pszczele.

Wnioskodawca ma możliwość wskazania zarówno matek jak i pakietów/odkładów pszczelich.

## **Planowane zakupy**

Planuję zakupić matki pszczele

Planuję zakupić pakiety / odkłady pszczele

W przypadku, gdy Wnioskodawca zadeklaruje zakup pakietów/odkładów pszczelich będzie musiał wprowadzić producenta od którego, przedmiotowe pakiety/odkłady zakupi. Poprzez użycie przycisku "DODAJ PRODUCENTA"

## Zakup odkładów lub pakietów pszczelich z pasiek rekomendowanych przez wnioskodawce

# Dodaj producenta

zostanie mu udostępniona do uzupełnienia poniższa formatka

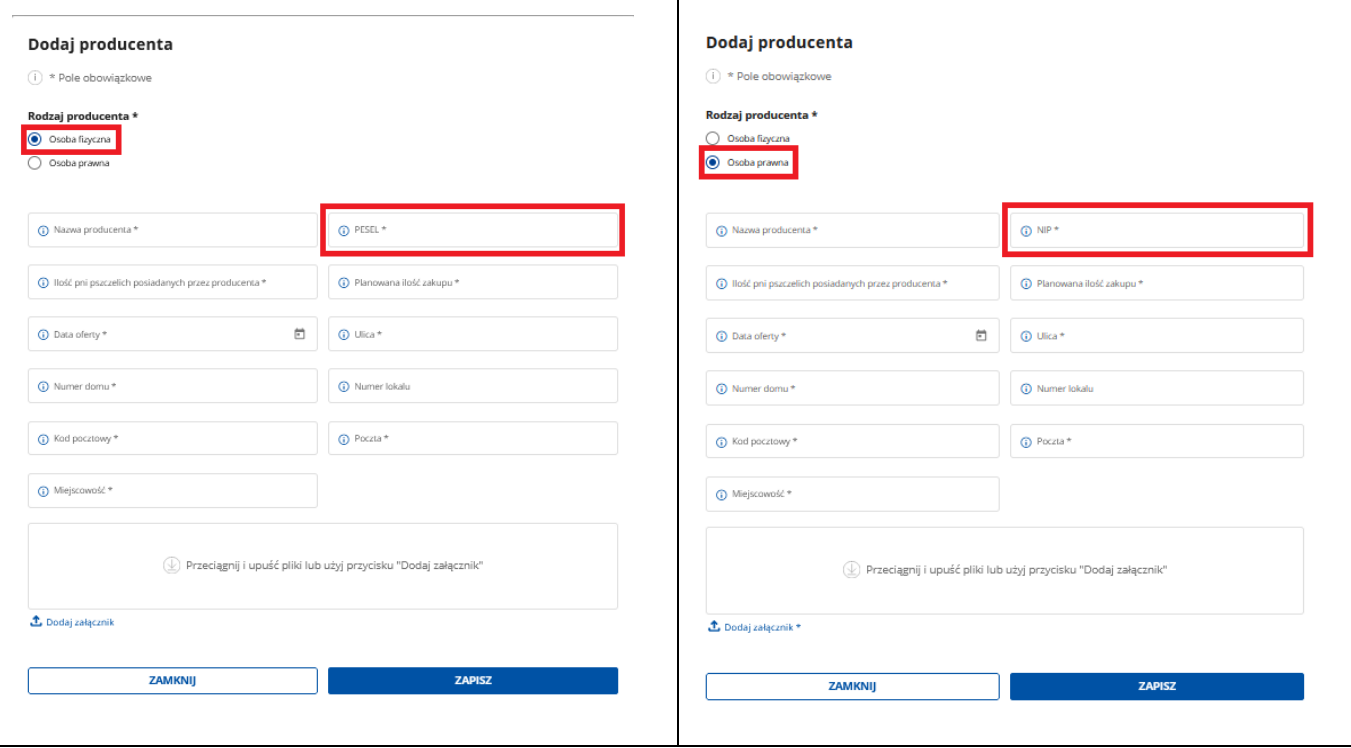

W tej sekcji należy wskazać, czy producent jest osobą fizyczną czy osobą prawną.

W dalszej części obowiązkowo trzeba podać:

- Nazwę producenta
- PESEL w przypadku, gdy producent jest osobą fizyczną
- NIP w przypadku, gdy producent jest osoba prawną
- Ilość pni pszczelich posiadanych przez producenta
- Planowaną ilość zakupu pakietów/odkładów od danego producenta
- Datę oferty
- Ulicę należy wskazać nazwę ulicy siedziby producenta
- Numer domu należy wskazać numer domu siedziby producenta
- Numer lokalu należy wskazać numer lokalu siedziby producenta pole nieobowiązkowe
- Kod pocztowy oraz pocztę
- Miejscowość
- **- Obowiązkowo należy załączyć ofertę producenta**

Następnie użyć przycisku **"ZAPISZ".**

Jeżeli wnioskodawca, planuje zakupić pakiety/odkłady pszczele od kilku producentów należy wprowadzać każdego producenta oddzielnie poprzez ponowne użycie przycisku "DODAJ PRODUCENTA".

Następnie należy nacisnąć przycisk **Dalej** co umożliwi przejście do kolejnej części wniosku.

## **3. Część "Oświadczenia"**

Zapoznanie się z treścią oświadczeń jest obowiązkowe. Przy każdym z oświadczeń należy, po zapoznaniu się z jego treścią, zaznaczyć checkbox. Brak zaznaczenia któregokolwiek checkboxu uniemożliwia przejścia do następnej części formularza wniosku.

Następnie należy nacisnąć przycisk **Dalej** co umożliwi przejście do kolejnej części wniosku.

### **4. Część "Załączniki"**

W tej części wniosku Wnioskodawca ma możliwość załączenia skanów dokumentów do wniosku.

Ponadto należy wskazać, iż zawieranie umów w ramach przedmiotowej interwencji jest procesem dwuetapowym obejmującym takie etapy jak:

# **- odbiór i odczytanie umowy**

# **oraz**

# **- autoryzację umowy.**

Należy wskazać, iż umowa jest autoryzowana numerem EP wnioskodawcy, a w przypadku podmiotu niebędącego osobą fizyczną numerem EP osoby:

1.uprawnionej do reprezentacji tego podmiotu – jeżeli jego reprezentacja jest jednoosobowa;

2.upoważnionej przez osoby uprawnione do reprezentacji tego podmiotu – jeżeli jego reprezentacja jest wieloosobowa.

**Zatem, niezbędnym jest, aby organizacja pszczelarska każdorazowo załączała do Wniosku stosowne upoważnienie w ww.**  zakresie, zgodnie z zał. 9 do "Regulaminu".

Dołączane do wniosku dokumenty powinny być aktualne i zawierać dane prawdziwe i zgodne ze stanem faktycznym. Dokumenty, takie jak: opinie, protokoły, odpisy, wypisy, zaświadczenia, itp. uznawane są za ważne bezterminowo, jeżeli w ich treści albo w Instrukcji do wniosku nie określono inaczej. Wnioskodawca nie może załączyć plików o takich samych nazwach.

Wymagania dotyczące składanych załączników:

- maksymalny dopuszczalny rozmiar pliku załącznika to 50 MB,
- dopuszczalne są następujące typy plików: .doc, .docx, .xls, .xlsx, .csv, .ppt, .pptx, .jpg, .jpeg, .tif, .tiff, .geotiff,.png, .svg, .pdf. txt, .rtf, .xps, .odt, .ods, .odp, .zip, .tar, .gz (.gzip), .7Z, .xml, .xsd, .gml, .rng, .xsl, .xslt, .tsl, .XMLsig, .XAdES, .PAdES, .CAdES, .ASIC, .XMLenc, .wav, .mp3, .avi, .mpg, .mpeg, .mp4, .m4a, .mpeg4, .ogg, .ogv, .dwg, .dwf, .dxf, .dgn, .jp2. Jeśli wnioskodawca zamierza załączyć załącznik typ pliku, który nie został wymieniony w powyższym wykazie, to należy ten plik skompresować (spakować) za pomocą aplikacji do kompresowania plików, aby w efekcie uzyskać plik z jednym z rozszerzeń: .zip, .tar, .gz (.gzip), .7Z.
- nazwa pliku załącznika nie może być dłuższa niż 48 znaków wraz z rozszerzeniem pliku,
- w danej kategorii załącznika można dodać maksymalnie 50 załączników.

Załączniki do wniosku lub innego pisma dołącza się jako dokumenty utworzone za pomocą PUE, a w przypadku, gdy stanowią dokumenty wymagające opatrzenia podpisem przez osobę trzecią, dołącza się je w postaci elektronicznej jako:

- 1) dokumenty opatrzone przez tę osobę kwalifikowanym podpisem elektronicznym, podpisem osobistym albo podpisem zaufanym, albo
- 2) elektroniczne kopie dokumentów sporządzonych w postaci papierowej i opatrzonych przez tę osobę podpisem własnoręcznym, zapisane w formacie określonym w przepisach wydanych na podstawie art. 18 pkt 3 ustawy o informatyzacji działalności podmiotów realizujących zadania publiczne.

W przypadku, gdy kopie dokumentów wymagających opatrzenia podpisem przez osobę trzecią, nie zostały dołączone do wniosku złożonego za pomocą PUE, dokumenty te można złożyć bezpośrednio w ARiMR lub nadać w placówce pocztowej operatora pocztowego w rozumieniu art. 3 pkt 12 ustawy z dnia 23 listopada 2012 r. – Prawo pocztowe (Dz. U. z 2022 r. poz. 896, z późn. zm.) lub w placówce podmiotu zajmującego się doręczaniem korespondencji na terenie Unii Europejskiej w tym również za pośrednictwem usługi "Pocztex" - Kuriera Poczty Polskiej, albo wysłać na adres do doręczeń elektronicznych, o którym mowa w art. 2 pkt 1 ustawy z dnia 18 listopada 2020 r. o doręczeniach elektronicznych (Dz. U. z 2023 r. poz. 285, z późn. zm.).

W przypadku, jeśli dokumenty załączane do wniosku są sporządzone w języku obcym, wnioskodawca jest zobowiązany przekazać do ARiMR oryginały tłumaczeń danych dokumentów na język polski, dokonanych przez tłumacza przysięgłego. Na sporządzonych tłumaczeniach i odpisach dokumentów powinien figurować zapis, czy zostały one sporządzone z oryginałów, czy też z tłumaczeń lub odpisów dokumentów oraz czy tłumaczenie lub odpis jest poświadczony i przez kogo, stosownie do art. 18 ust. 2 ustawy z dnia 25 listopada 2004 r. o zawodzie tłumacza przysięgłego (Dz. U. z 2019 r. poz. 1326).

Następnie należy nacisnąć przycisk **Dalej** co umożliwi przejście do kolejnej części wniosku.

## **5. Część "Informacja o korespondencji elektronicznej"**

Zapoznanie się z treścią zgody jest obowiązkowe.

Po zapoznaniu się z informacjami zawartymi w tej części wniosku należy wprowadzić numeru telefonu oraz adresu poczty elektronicznej. Powiadomienia o wszelkich dokumentach, które pojawią się w tej sprawie na PUE, będą przychodziły na wskazane kanały komunikacji.

Po potwierdzeniu prawidłowości danych nastąpi przejście do części **Podgląd wniosku**.

### **6. Część "Podgląd wniosku"**

Po przejściu do tej części wyświetlony zostanie wniosek o przyznanie pomocy zawierający wprowadzone dane. Należy sprawdzić wszystkie dane i jeśli są poprawne należy nacisnąć przycisk **Wyślij.**

Przycisk ten będzie aktywny jedynie w okresie trwania naboru.

Jeżeli dane wymagają poprawy – należy dokonać zmiany przed wysłaniem wniosku. Zmiany należy dokonać poprzez cofnięcie się do części wniosku wymagającej poprawy.

#### **UWAGA!!!**

Po wysłaniu Wniosku nie ma możliwości wprowadzania zmian. W okresie trwania naboru jest możliwość wycofania wniosku i złożenia ponownie.

Po zakończeniu trwania naboru nie ma możliwości złożenia Wniosku.

**7. INFOMACJE OGOLNE** 

Przed wysłaniem, Wnioskodawca w zakładce "Moje sprawy" -> "Wnioski PS WPR 2023-2027" ma informację, że wniosek, który zaczął tworzyć został zapisany i posiada status: Wersja robocza wniosku", jak niżej:

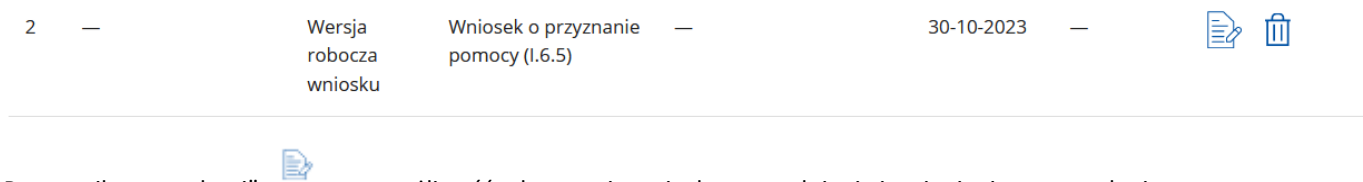

Poprzez ikonę: "edytuj" ma możliwość edytowania wniosku, uzupełniania i zmieniania oraz wysłania.

Poprzez ikonke: "usuń" **III** ma możliwość usunięcia wersji roboczej wniosku i w trakcie trwania naboru rozpocząć tworzenie kolejnej wersji wniosku. Należy wskazać, iż po zakończeniu trwania naboru nie ma możliwości utworzenia wersji roboczej wniosku i jego wysłania.

Po wysłaniu wniosku, Wnioskodawca w zakładce "Moje sprawy" -> "Wnioski PS WPR 2023-2027" ma informację:

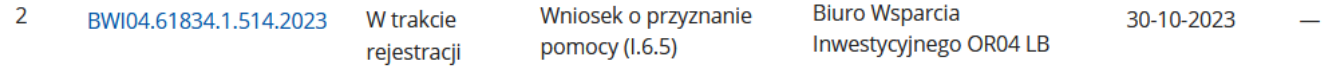

Status *"W trakcie rejestracji"* – świadczy, że wniosek został wysłany i jeszcze nie wpłynął do danego Oddziału Regionalnego ARiMR, jest w trakcie rejestracji w systemie kancelaryjnym Agencji.

Po otrzymaniu informacji, na jeden z kanałów komunikacyjnych (mail, sms) wskazany w części: "*Informacja o korespondencji elektronicznej"* o treści:

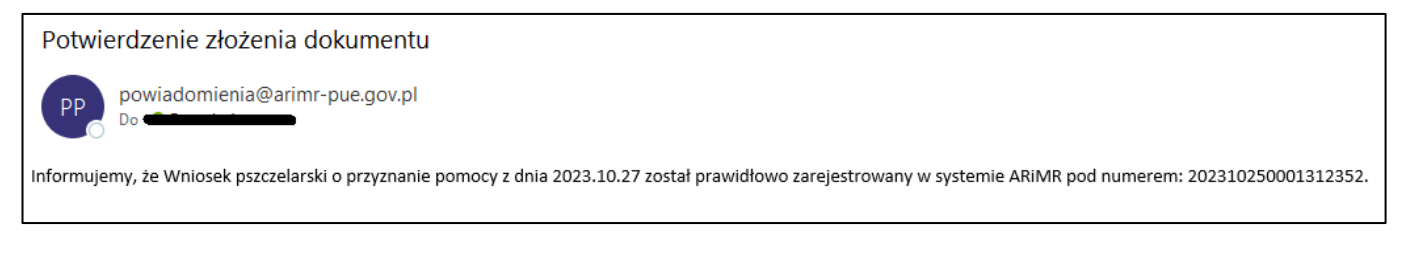

Wnioskodawca w zakładce "Moje sprawy" -> "Wnioski PS WPR 2023-2027" ma informację:

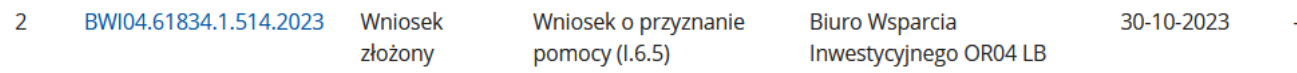

Status wniosku: "Wniosek złożony" oznacza, że wniosek został zarejestrowany w danym Oddziale Regionalnym ARIMR i jest gotowy do weryfikacji. W trakcie trwania obsługi status wniosku będzie się zmieniał w zależności od etapu na jakim będzie się znajdował w momencie wejścia w zakładkę": "Moje sprawy" -> "Wnioski PS WPR 2023-2027".

Dodatkowo, Wnioskodawca w ww. zakładce ma informację w zakresie:

- znaku sprawy, pod jaką jego Wniosek został zarejestrowany w Oddziale Regionalnym i od tego momentu wszelka dokumentacja w tej sprawie będzie opatrzona nadanym znakiem,
- tytuł sprawy: Wnioskodawca ma informację w ramach jakiej interwencji złożył wniosek,
- jednostki obsługującej: Wnioski w ramach interwencji pszczelarskich obsługiwane są przez Biura Wsparcia Inwestycyjnego danego Oddziału Regionalnego. Skrót tj. OR04 LB wskazują Oddział Regionalny. Lista Oddziałów Regionalnych wraz z informacjami do kontaktu są opublikowane na stronie internetowej ARiMR pod linkiem: [https://www.gov.pl/web/arimr/oddzialy-regionalne-i-biura-powiatowe,](https://www.gov.pl/web/arimr/oddzialy-regionalne-i-biura-powiatowe)
- daty utworzenia i wysłania Wniosku.

Wnioskodawca, klikając w znak sprawy danego wniosku:

 $\overline{2}$ BWI04.61834.1.514.2023 **vyniosek o przyznanie Biuro Wsparcia** 30-10-2023 **MA** pomocy (1.6.5) Inwestycyjnego OR04 LB  $z$ łożony

zostanie przeniesiony do informacji dotyczącej, wszelkiej dokumentacji w danej sprawie, tj.:

命 > Moje sprawy > Wnioski PS WPR 2023-2027 > Wnioski PS WPR 2023-2027 rozwinięcie

BWI04.61834.1.514.2023 Wniosek o objęcie wsparciem w ramach inwestycji

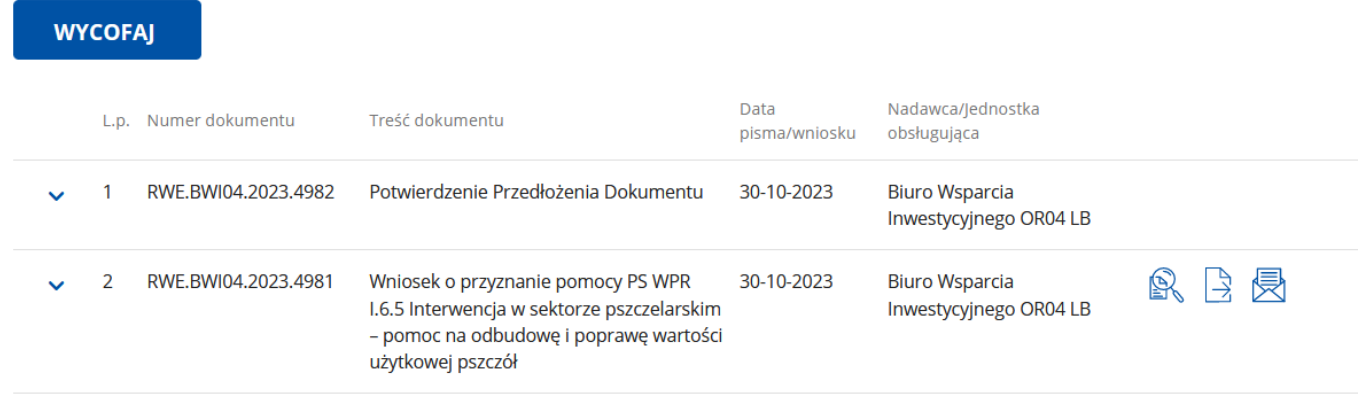

Ikonka umożliwi podgląd złożonego wniosku.

Ikonka a także przycisk: wycorajnych wycofanie wniosku. W takcie trwania naboru jest możliwość wycofania wniosku i złożenia jego ponownie. **Po zakończeniu trwania naboru po wycofaniu wniosku, nie ma możliwości złożenia jego ponownie.** 

Dokument *"Potwierdzenie Przedłożenia dokumentu"* jest dla Wnioskodawcy potwierdzeniem, że Wniosek został złożony.